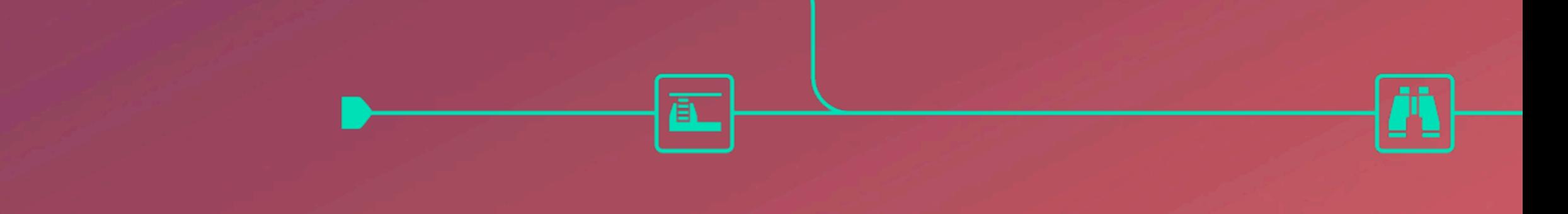

#### **Alteryx Designer インストール手順 (2020.4.5)**

#### **AYX LISTED NYSE**

**ORANGE COUNTY BUSINESS JOURNAL BEST PLACES TO WORK** 

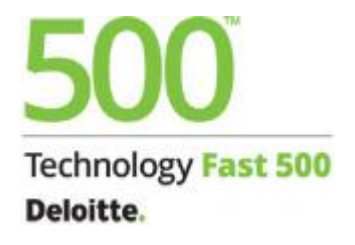

KEY TECHNOLOGY PARTNERS **Nicrosoft**  $\ddagger$ <sup>+</sup> $\ddagger$ <sup>+</sup> $\ddagger$ + a bleau

The Thrill<br>of Solving

alteryx

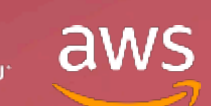

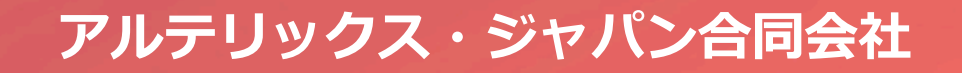

# **1. インストール**

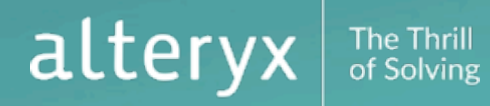

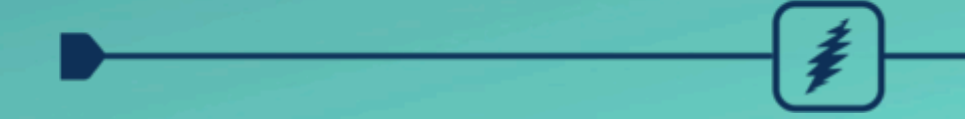

1

## **1-1.インストール**

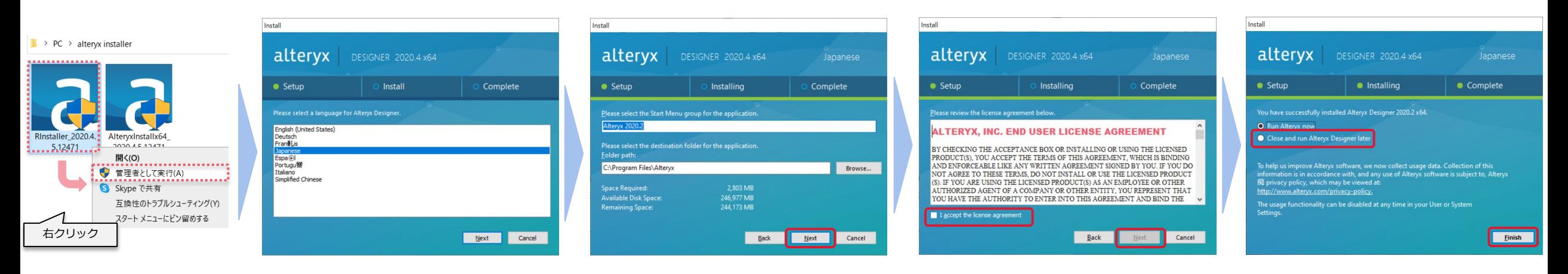

- 1. 前頁でダウンロードした、[AlteryxInstallx64\_xxxxx.exe] を右クリック → [管理者として実行] ※非管理者の場合は[AlteryxNonAdminInstallx64 xxxxx.exe]
- 2. ウィザードが起動すると言語選択メニューが表示されるため任意の言語を選択し、[Next]をクリック ※インストール完了後でも言語切り替えは可能
- 3. 旧Verがインストールされている場合、旧Verのアンインストール確認メッセージが表示されるの[Next]をクリック
- 4. インストール設定画面が表示されるため変更の必要がなければ[Next]をクリック
- 5. EULA確認画面が表示されるので、確認し、[I agree …]にチェックの上、[Next]をクリック
- 6. 最終確認画面が表示されるので、ここでは[Close and run Alteryx Designer later]にチェックして[Finish]をクリック

#### **1-2.インストール**

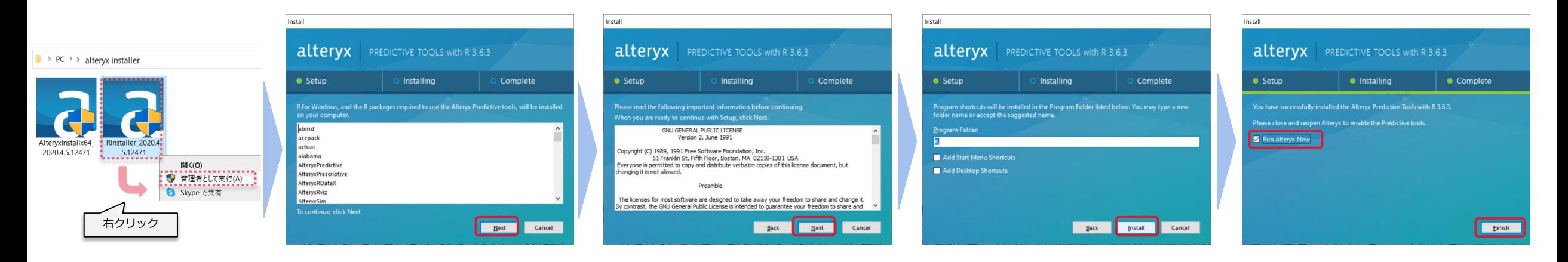

- 1. 同じくダウンロードした、[RInstaller\_xxxxx.exe] を右クリック → [管理者として実行] ※非管理者の場合は[RNonAdminInstall\_xxxxx.exe]
- 2. ウィザード初期画面では選択項目は無いため [Next]をクリック
- 3. インストールに当たっての確認事項が表示されるため確認の上、[Next]をクリック
- 4. インストール時設定項目が表示されるため、デフォルトから変更する場合は項目編集の上、[Install]をクリック
- 5. 最終確認画面が表示されるので、 [Run Alteryx Now]にチェックして[Finish]をクリック

以降、2章アクティベーションを実施(VerUP等でライセンス有効化後の再インストールや別Verインストール時は不要)

#### alter of Solvins

# **2. アクティブ化**

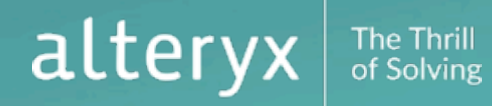

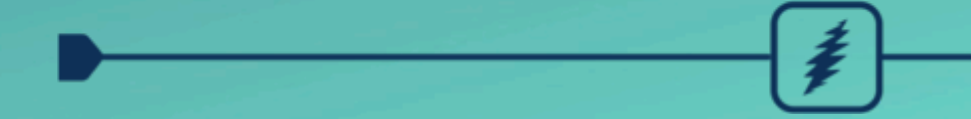

#### **2-1.アクティブ化前の実施事項**

of Solving

#### アクティブにする前に License Portal 上でアカウントを作成する必要があります。 [http://licenses.alteryx.com](http://licenses.alteryx.com/)

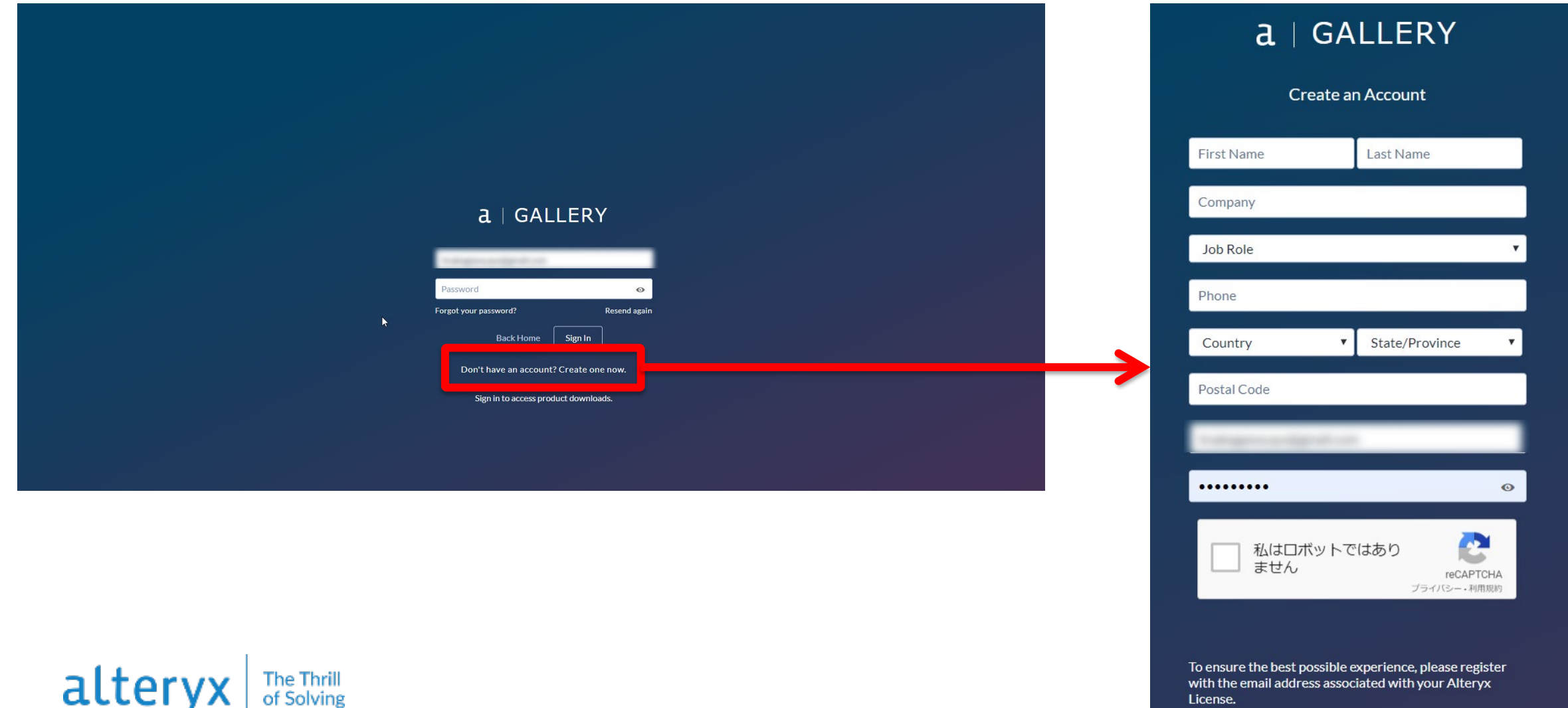

To ensure the best possible experience, please register with the email address associated with your Alteryx License.

### **2-2.アクティブ化初期画面**

#### 初回起動時にライセンス有効化画面(下図)が表示される

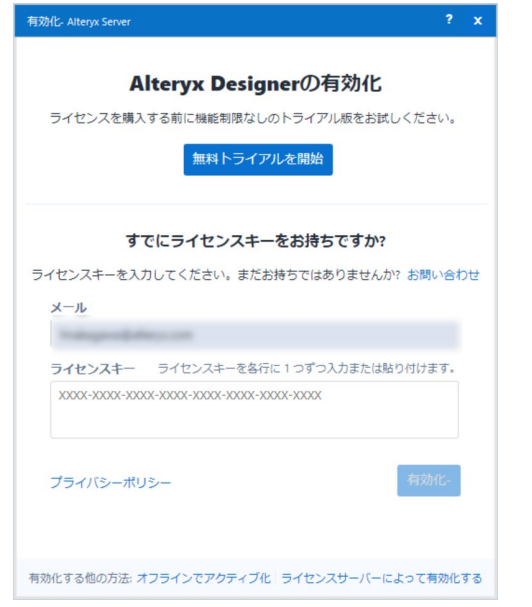

- **√ Alteryx から払い出されたライセンスキーを保有している場合** → オンライン接続可否を踏まえ、2-3もしくは2-4へ
- **✓ Alteryx から払い出された<u>ライセンスキーを保有していない</u>場合**  $\rightarrow$  2-5 $\land$

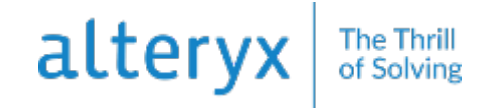

## **2-3.ライセンスキーを保持している場合/オンライン**

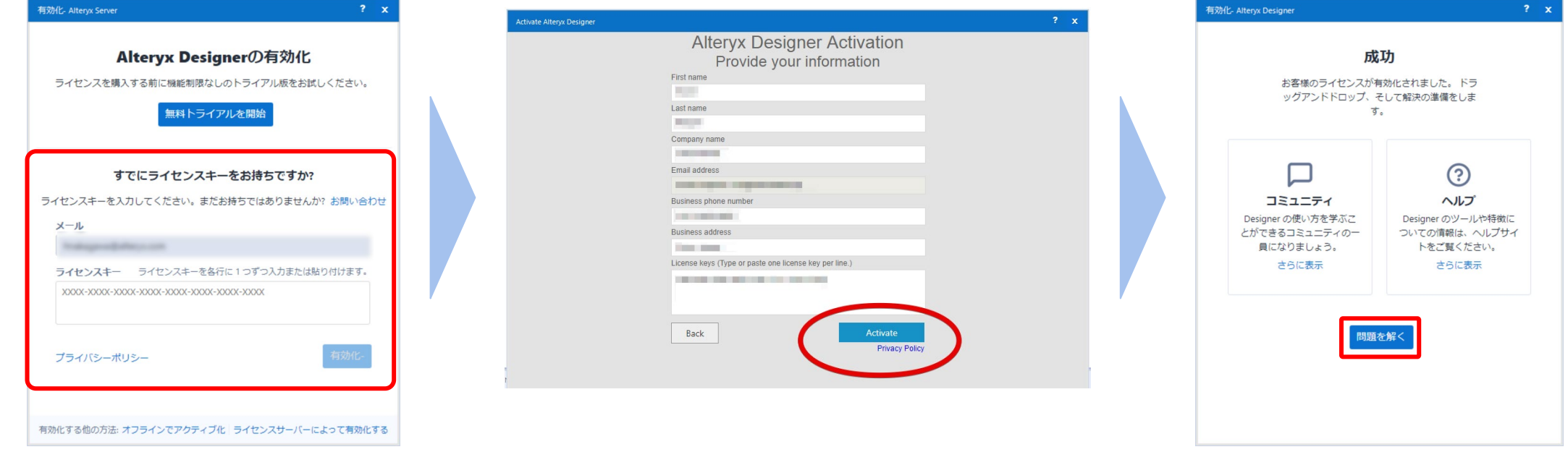

- 1. 初期画面下部のEメールアドレス、ライセンスキーに必要項目を入力し[有効化]クリック ※オプション製品等で複数のライセンスキーを保有している場合は改行し複数入力可能
- 2. 表示された詳細入力画面に必要項目を入力し[有効化]をクリック
- 3. 有効化完了の画面が表示されるので、中央の「問題を解く」をクリックで完了

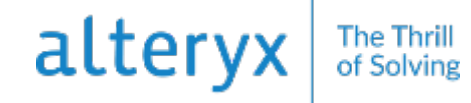

## **2-4.ライセンスキーを保持している場合/オフライン**

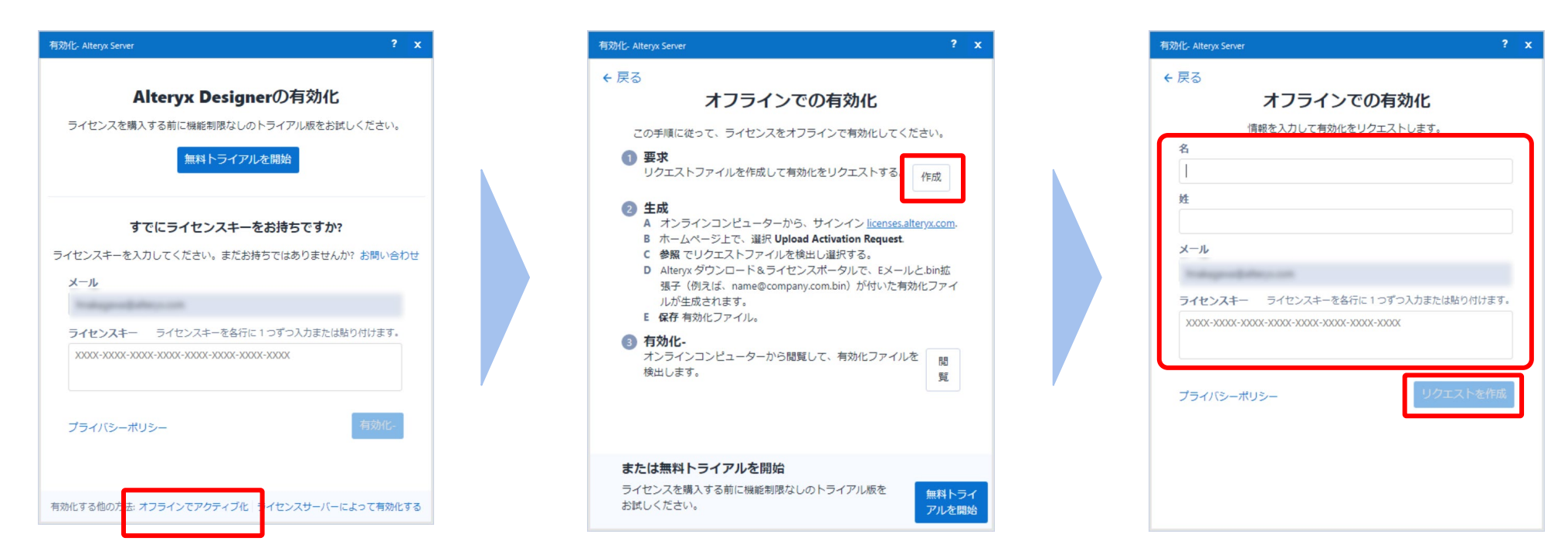

- 1. 画面下部の[オフラインでアクティブ化]をクリック
- 2. 次画面で[作成]をクリック
- 3. 情報入力画面にて氏名・アドレス・ライセンスキーを入力し、[リクエストを作成]をクリック
- 4. [入力アドレス].reqのファイルが生成されるので、任意のフォルダに保存
- 5. インターネット接続可能端末に当該reqファイルを移動(ファイル名を変更しないよう注意)

#### altery of Solving

## **2-4.ライセンスキーを保持している場合/オフライン**

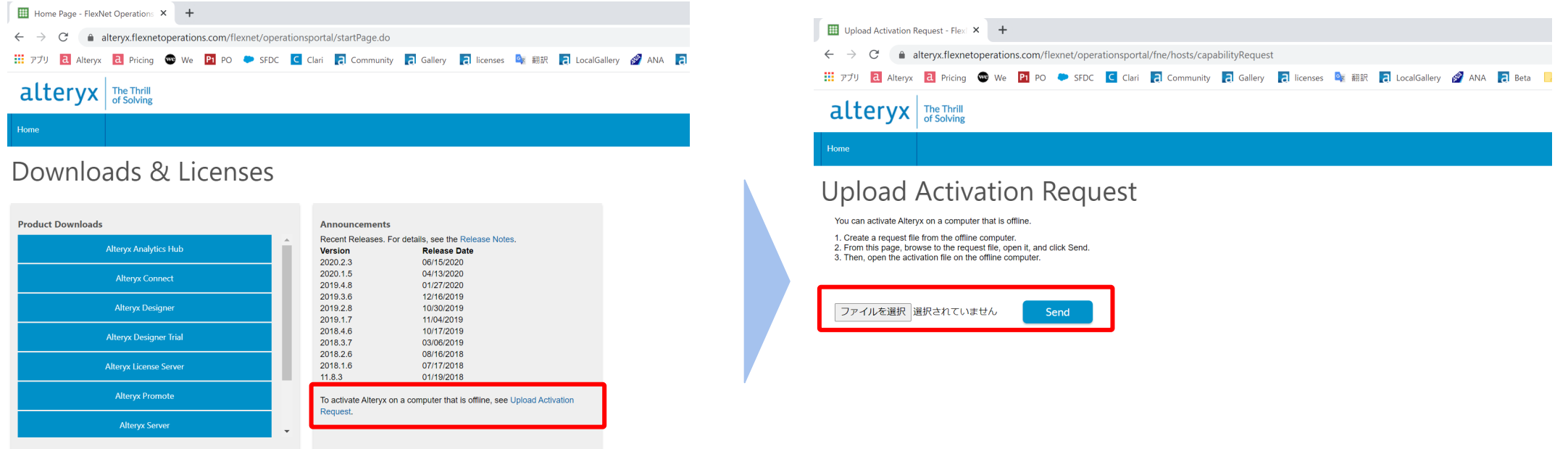

- 5. インターネット接続可能端末から License Portal ([http://licenses.alteryx.com](http://licenses.alteryx.com/))にアクセス
- 6. Home画面にある[Upload Activation Request.]をクリック
- 7. [ファイルを選択]ボタンから、前ページで作成したReqファイルを選択して[Send]をクリック
- 8. xxxxxx.binファイルが生成されダウンロードされる。
- 9. 取得したbinファイルを再度アクティベーション端末へ移動(ファイル名を変更しないように注意)

#### alter

## **2-4.ライセンスキーを保持している場合/オフライン**

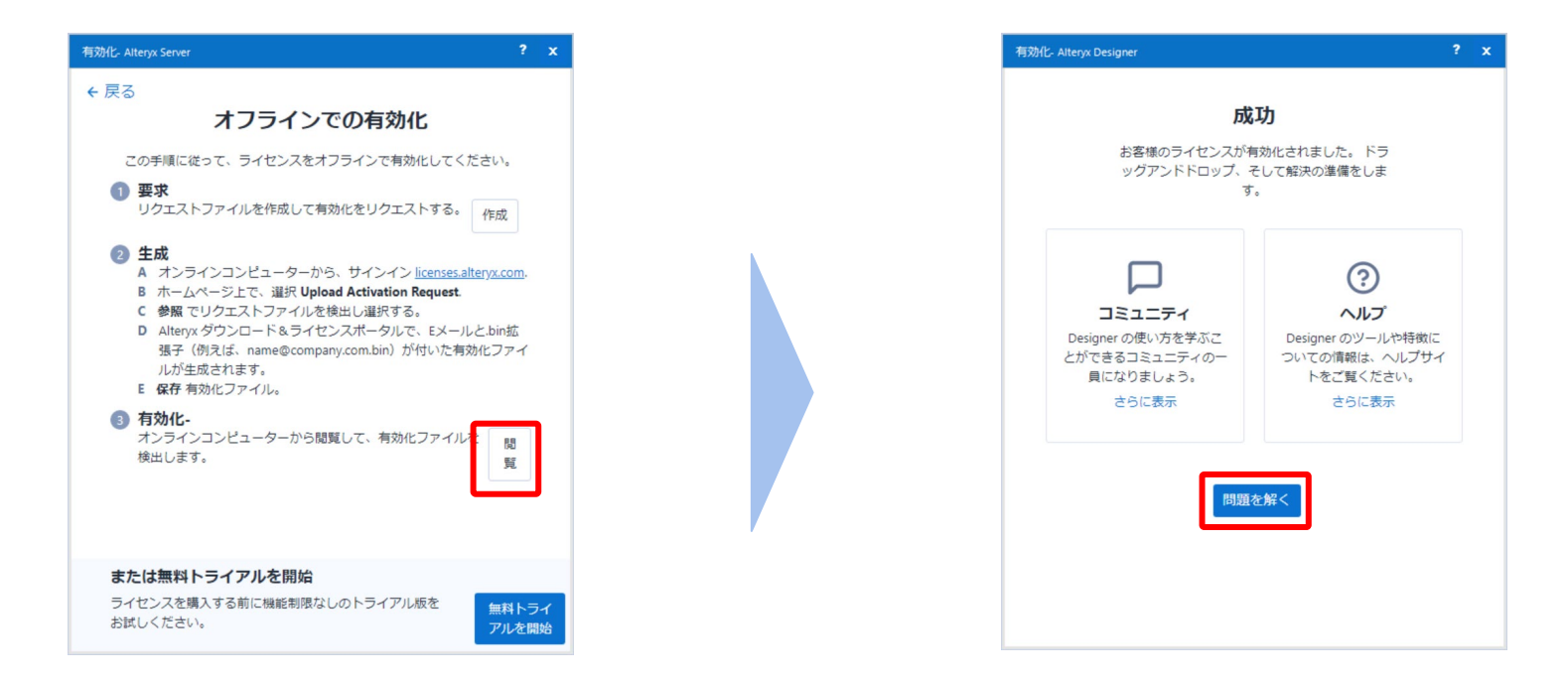

- 5. 再度 Designer へ移動し、③有効化の[閲覧]ボタンをクリック ※Designer を閉じてしまっている場合は、起動し、[オプション]-[ライセンスを管理]-[新しいライセンスを有効化] を選択し、アクティベーション初期画面下の[オフラインでアクティブ化]をクリックして上記画面を表示させる
- 6. ファイルブラウザから取得したbinファイルを選択
- 7. アクティベーション完了画面が表示されるので、[問題を解く]をクリックで完了

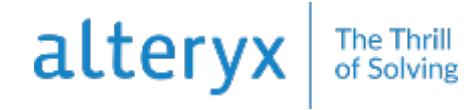

#### **2-5.ライセンスキーを保持していない場合**

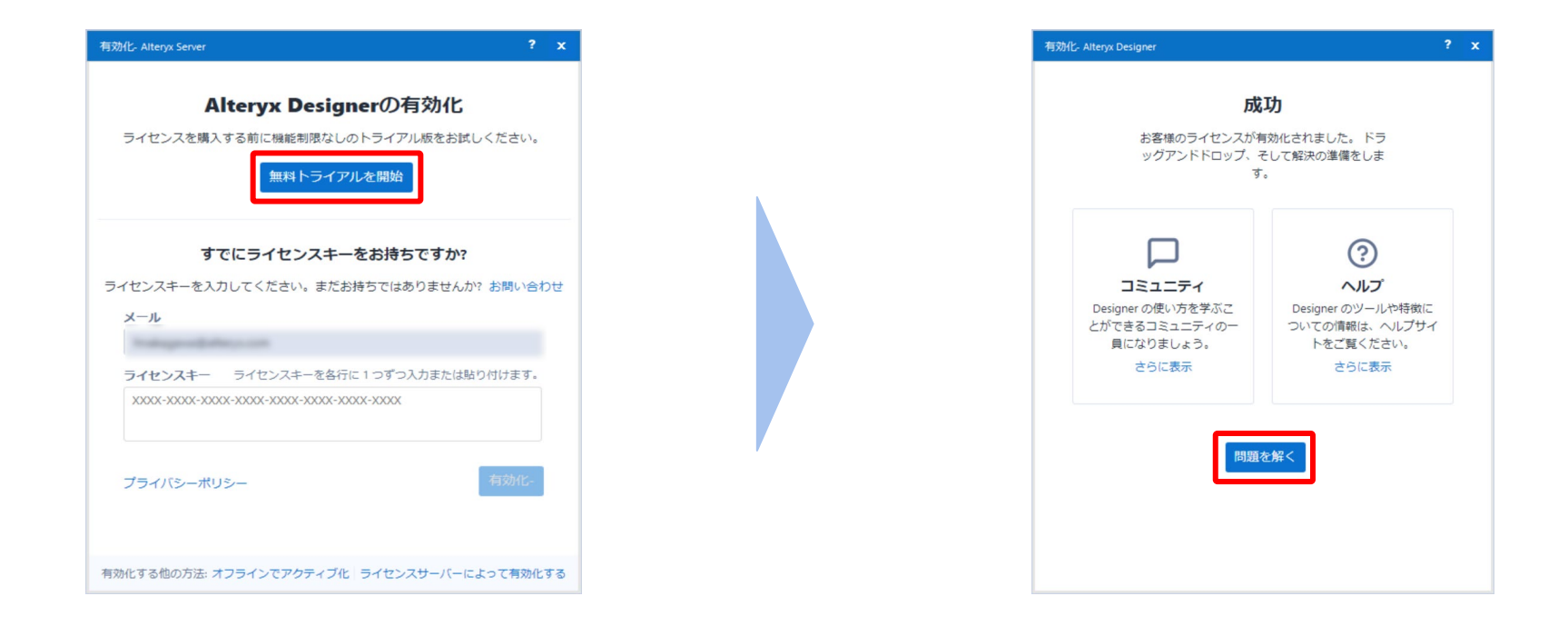

#### 1. 画面上部の「無料トライアルを開始」をクリック

- 2. 表示される情報入力画面に氏名・アドレス等を入力して「確認」をクリック
- 3. アクティベーション完了画面が表示されるので、「問題を解く」をクリックで完了

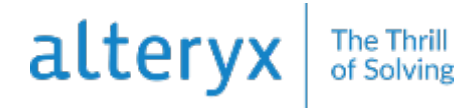

# **3. 状態確認**

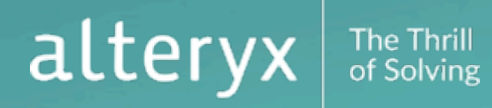

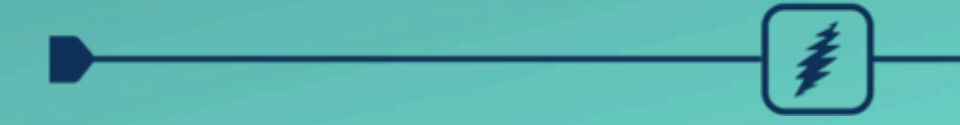

#### **3.最終確認**

全ての手順が完了したら、Alteryx Designer を起動し、完了状態を確認する。

- ・すべてのツールに鍵マークが表示されていないか?(表示されている場合はアクティベーション未完了状況)
- ・ツールタブから[予測]タブを選択
- ・ツールパレット内に3種類以上のツールアイコンが表示されているか?(以下図参照) ※ツールタブ内で[予測]タブが発見できない場合、タブの一番右にある⊕マークをクリックし、 ツールタブ設定ダイアログ内のドロップダウンリストから「全て」を選択

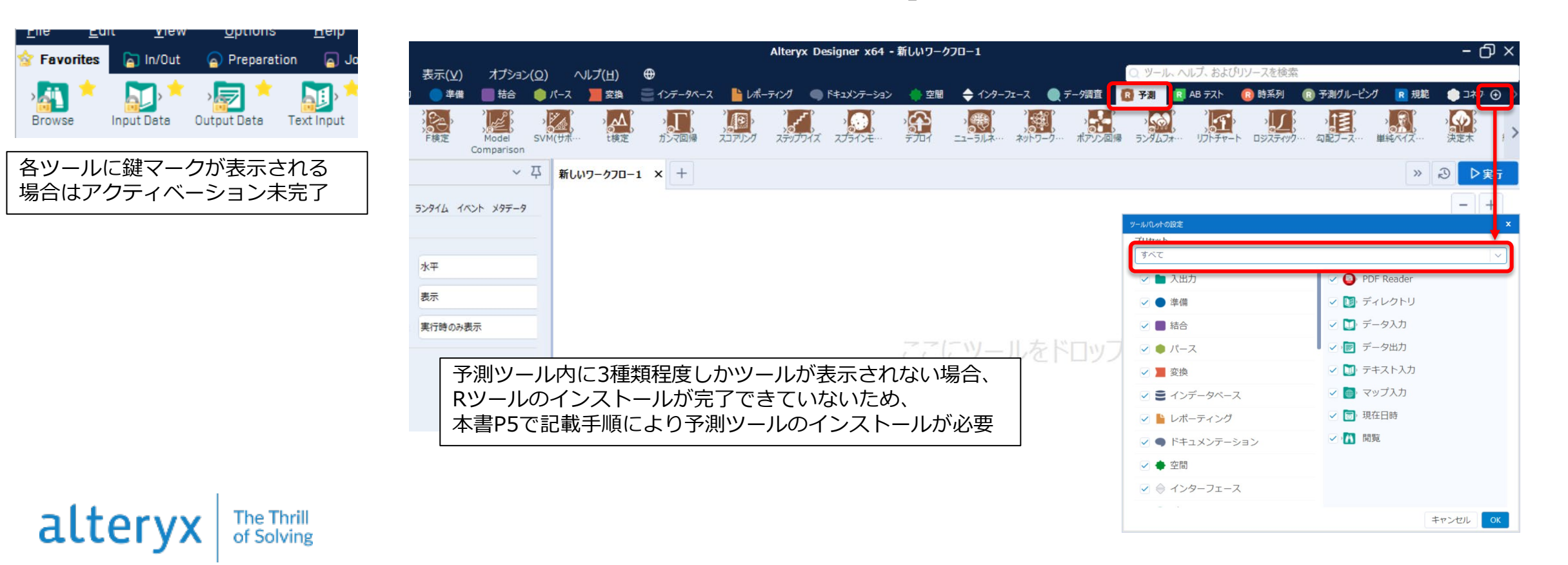

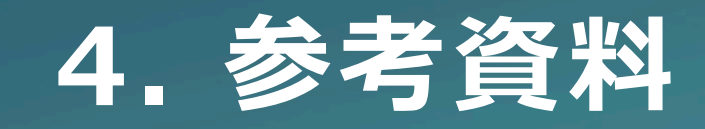

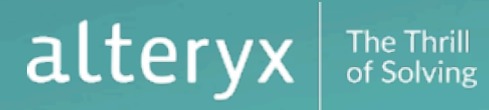

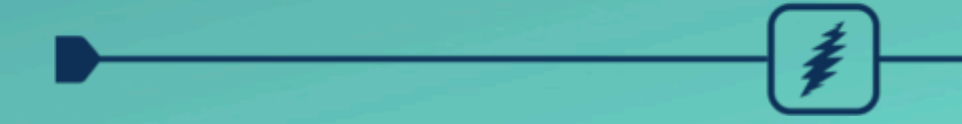

## **参考.INTELLIGENT SUITE**

2020.2より追加された Intelligent Suite のご利用には、Designer ライセンスとは別にライセンスが必要で す。購入版/トライアル版いずれの場合でも、通常のアクティブ化手順と同様に実行することで、利用可能に なります。

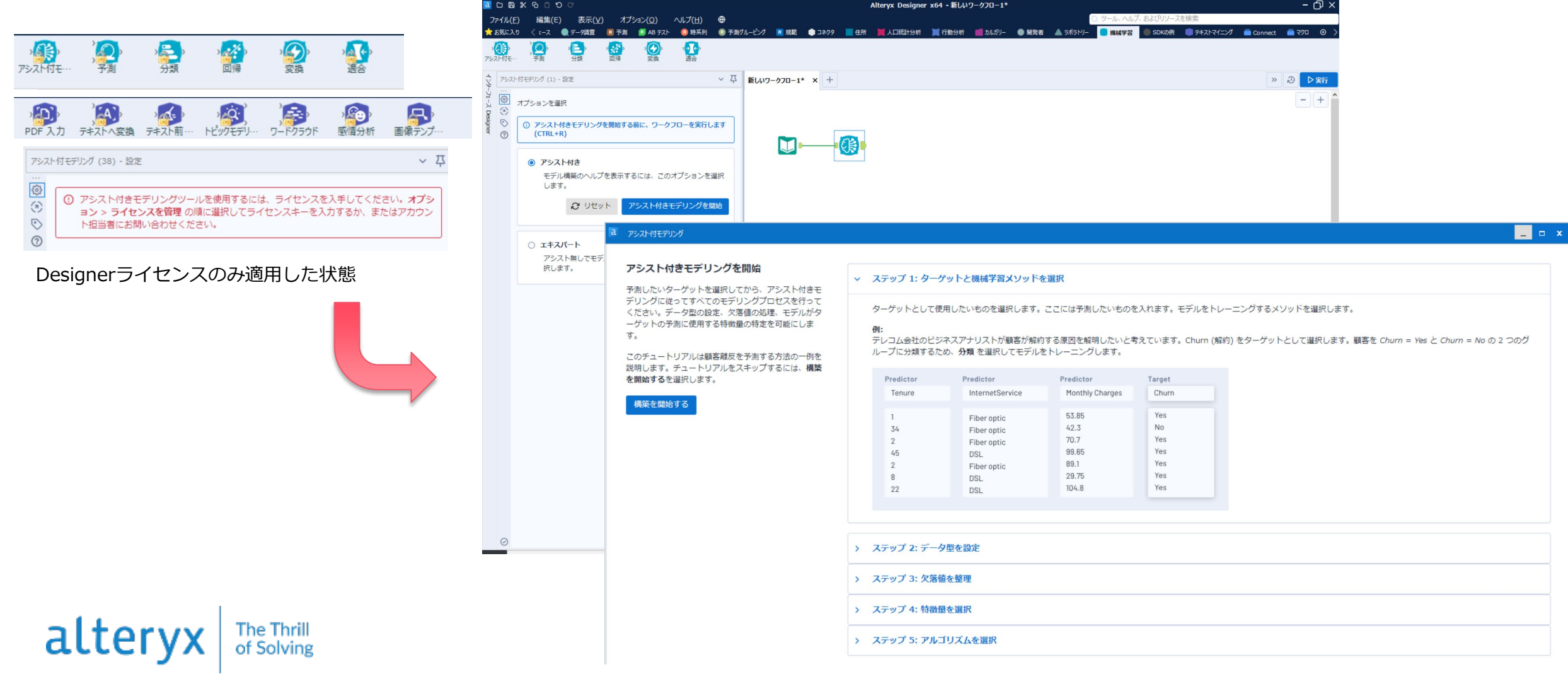

**参考.トラブルシューティング**

アクティベーション時にエラーが発生する場合、以下をご確認ください。

以下記載の対処でも解消できない場合は、Alteryx 担当営業若しくは弊社代表連絡先(次頁記載参照)までお問い合わせください。

1.オンラインアクティベーション時にエラーとなる場合

- → アクティベーション時に弊社ライセンス管理サーバーとの通信が発生しています。\*.alteryx.comへの80/443ポート通信が貴社NW内 で制限されている可能性がありますので、システム管理者等にご確認ください。 貴社制限により通信許可が難しい場合は、オフラインアクティブ化をご利用ください。
- → ライセンスキーに設定されている有効期間および有効ユーザ数に適合していない可能性があります。 ライセンス管理者にて License Portal ([http://licenses.alteryx.com\)](http://licenses.alteryx.com/)にアクセスし、ライセンス利用状況をご確認ください。

2.オフラインアクティベーション時にエラーとなる場合

→ アクティベーションに利用する.reqファイルおよび.binファイルは生成された状態からファイル名を変更しないで利用ください。 ファイル名を変更して実施した場合は、ライセンス管理者にて License Portal ([http://licenses.alteryx.com\)](http://licenses.alteryx.com/)にアクセスし、当該 ユーザを一度削除の上、再度実行ください。

※ユーザ削除しない場合、利用ユーザ数がカウントされ、再実行時に正常に完了できない可能性があります。

- → ライセンスキーに設定されている有効期間および有効ユーザ数に適合していない可能性があります。 ライセンス管理者にて License Portal ([http://licenses.alteryx.com\)](http://licenses.alteryx.com/)にアクセスし、ライセンス利用状況をご確認ください。 特にユーザ数については、.binファイル生成時にカウントされるため、エラー等により複数回試行した場合に、有効ユーザ数に 空きがない状態が想定されます。
- 3. 無料トライアルにてエラーが発生する場合
- → 無料利用登録時に弊社環境との通信が発生しています。\*.alteryx.comへの80/443ポート通信が貴社NW内で制限されている 可能性がありますので、システム管理者等にご確認ください。 貴社制限により通信許可が難しい場合は、Alteryx担当営業にご相談下さい。

THANK YOU

[See what Alteryx can do for you!](https://www.alteryx.com/download)

TOKYO REGIONAL OFFICE

WeWork Ginza Six 13F, 6-10-1 Ginza, Chuo-ku, Tokyo 104-0061 Japan

Email : [info\\_jp@alteryx.com](mailto:info_jp@alteryx.com) Phone: [+81 \(0\)50 1746 0553](tel:8105017460553)